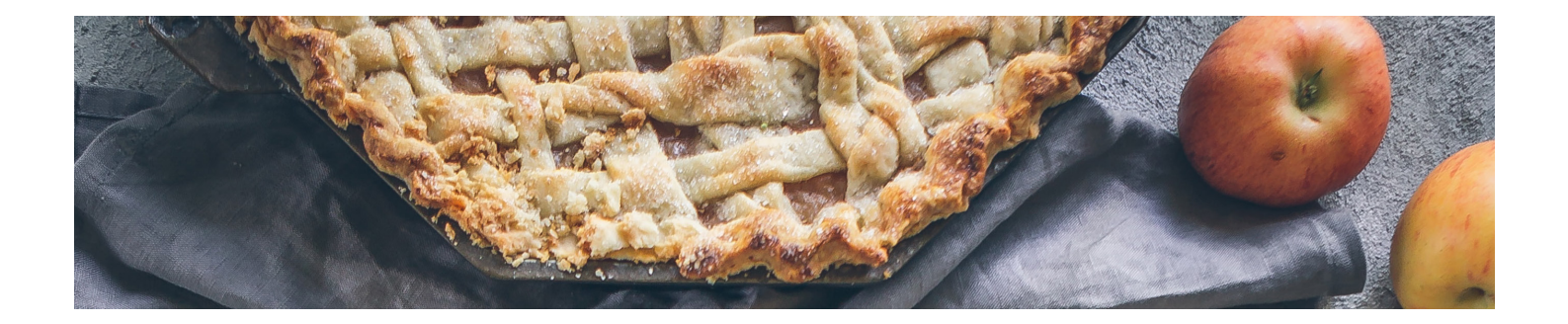

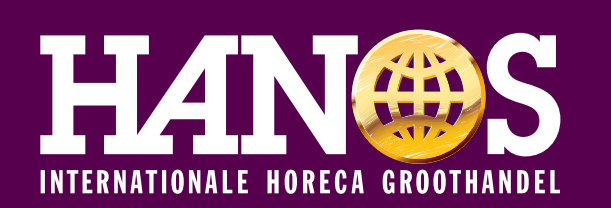

## ONLINE BESTELLEN VIA **HANOS.NL**

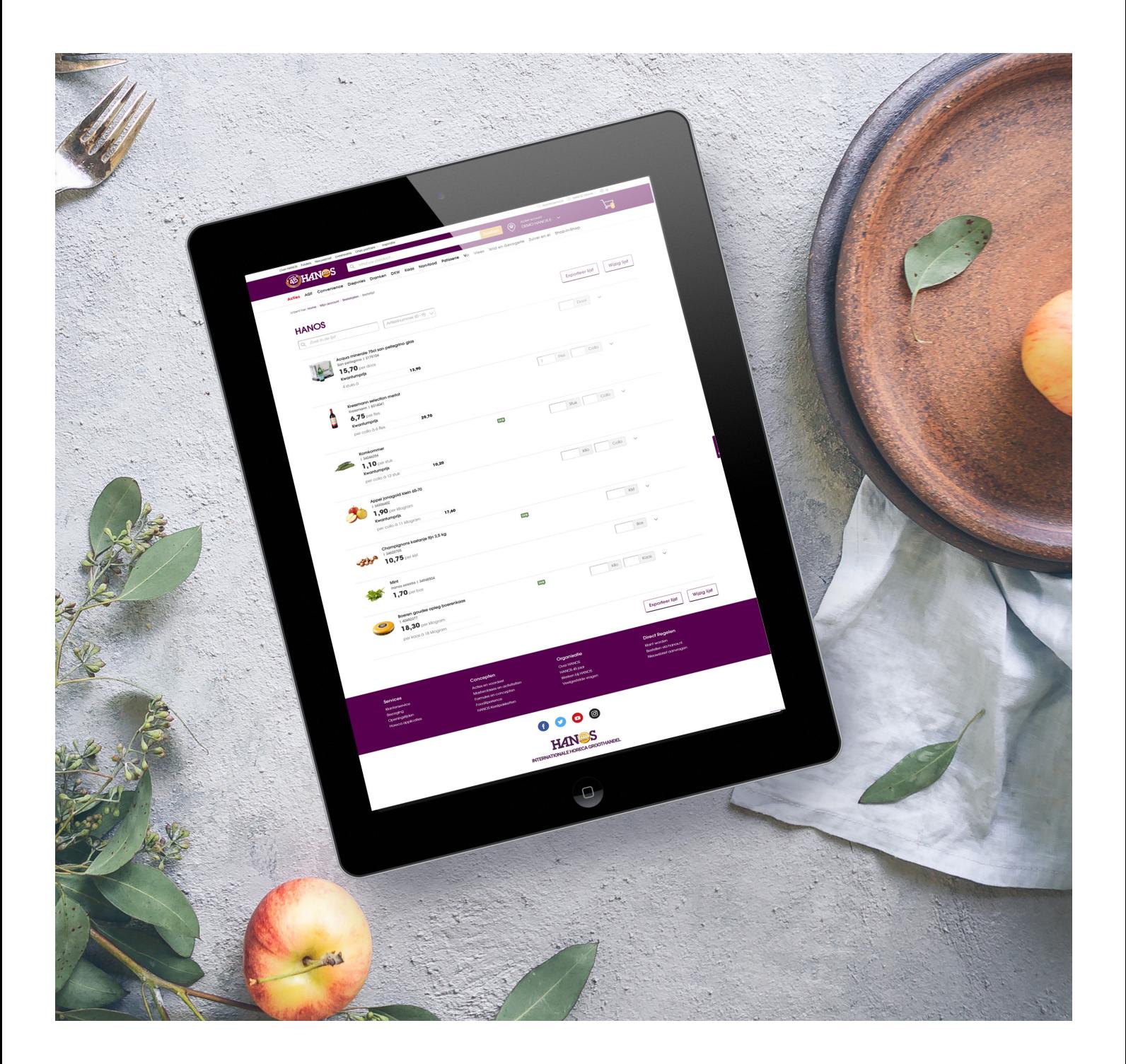

# **INHOUD**

Bedankt dat u online gaat bestellen bij HANOS. We lichten graag de belangrijkste processen toe.

**1.**

## INLOGGEN OP UW PERSOONLIJKE BESTELOMGEVING OP HANOS.NL

Ga naar www.hanos.nl en klik rechts bovenin het scherm op inloggen *(afb. 1)* Het inlogscherm voor uw persoonlijke bestelomgeving verschijnt.

Door uw e-mailadres en wachtwoord in te voeren en te klikken op inloggen krijgt u toegang tot uw bestelomgeving. *(afb. 2)*

Wanneer u uw wachtwoord niet meer weet dan kunt u klikken op wachtwoord vergeten. *(afb. 2)* U ontvangt binnen enkele momenten een e-mail met de mogelijkheid om een nieuw wachtwoord aan te maken voor uw account.

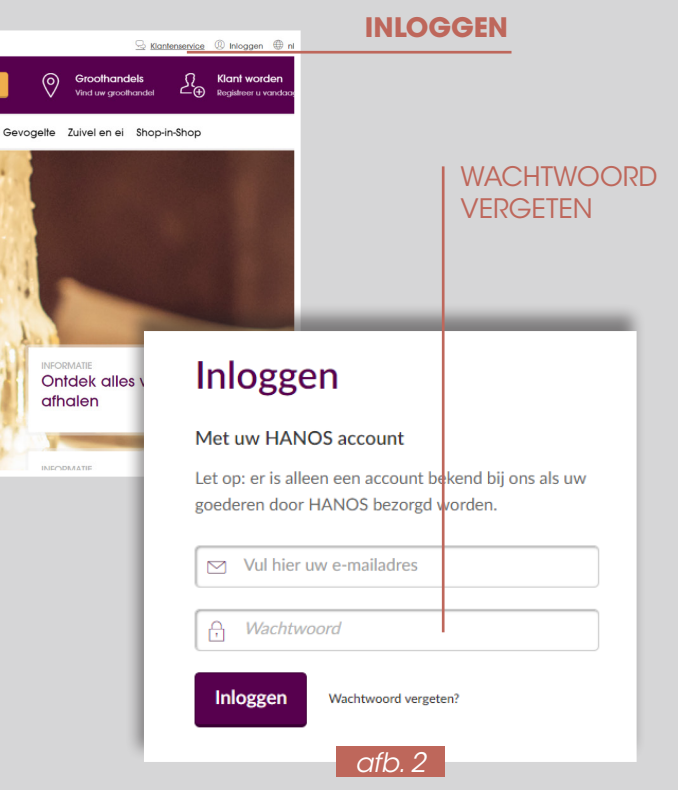

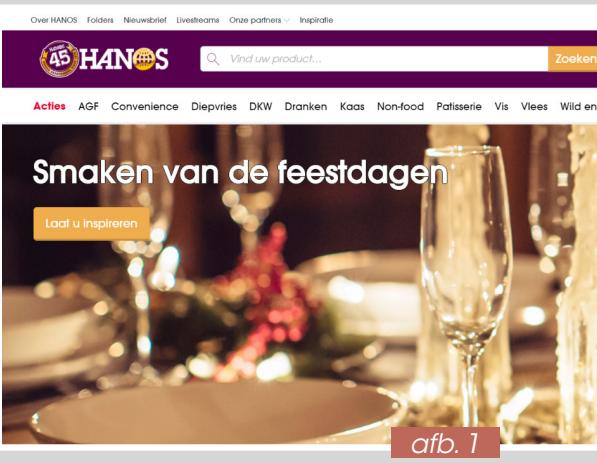

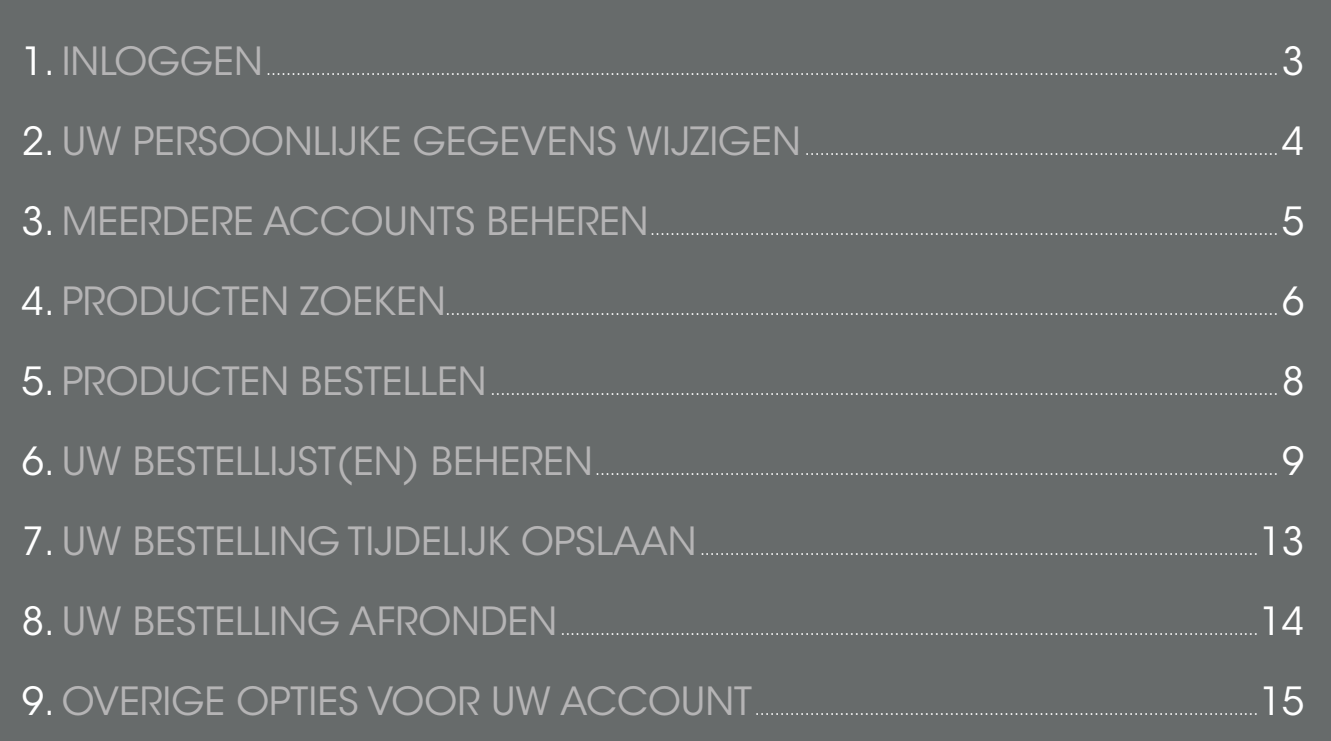

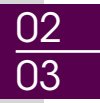

# **2. 3.**

## UW PERSOONLIJKE OMGEVING INZIEN EN WIJZIGEN

Na het inloggen verschijnt uw persoonlijke accountpagina. Op de accountpagina kunt u onder andere uw persoonlijke gegevens, bestellijsten en bestelgeschiedenis vinden. Uw persoonlijke gegevens kunt u hier tevens wijzigen. *(afb. 3)*

#### Wilt u uw naam en aanhef wijzigen via deze pagina: klik op persoonlijke gegevens wijzigen.

Er verschijnt een scherm om uw persoonlijke gegevens te wijzigen. Klik op opslaan om de wijzigen te bewaren.

Bij de knop actief account heeft u de mogelijkheid om via het pijltje uit andere accounts te kiezen indien u als gebruiker gekoppeld bent aan meerdere accounts. *(afb. 5)*

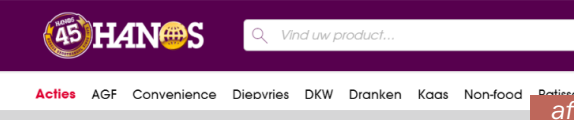

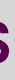

#### Wilt u uw wachtwoord wijzigen via deze pagina: klik op wachtwoord wijzigen. *(afb. 3)*

Er verschijnt een scherm om uw persoonlijke wachtwoord te wijzigen. Klik op bijwerken om de wijzigingen te bewaren. *(afb. 4)*

## MEERDERE ACCOUNTS BEHEREN

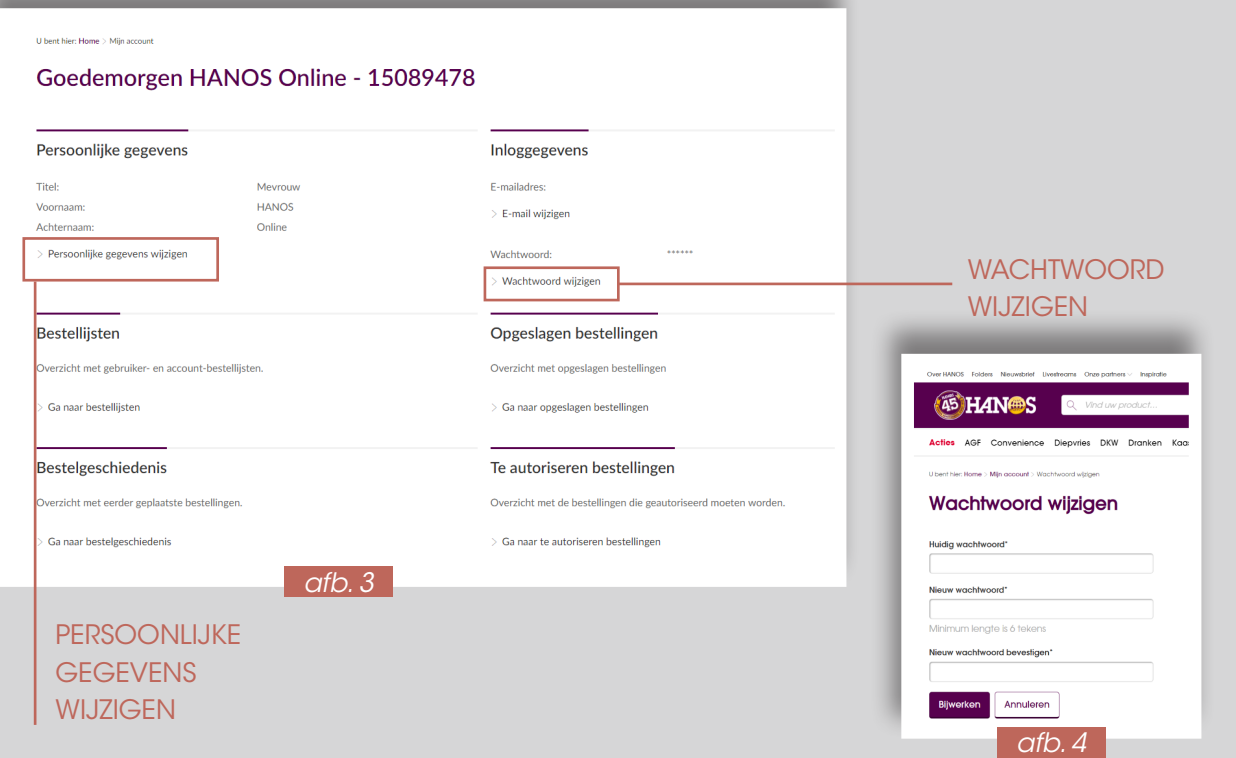

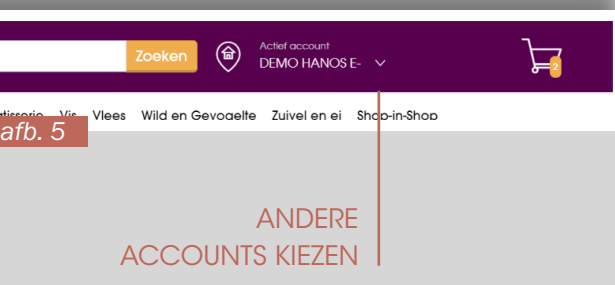

04 05 .

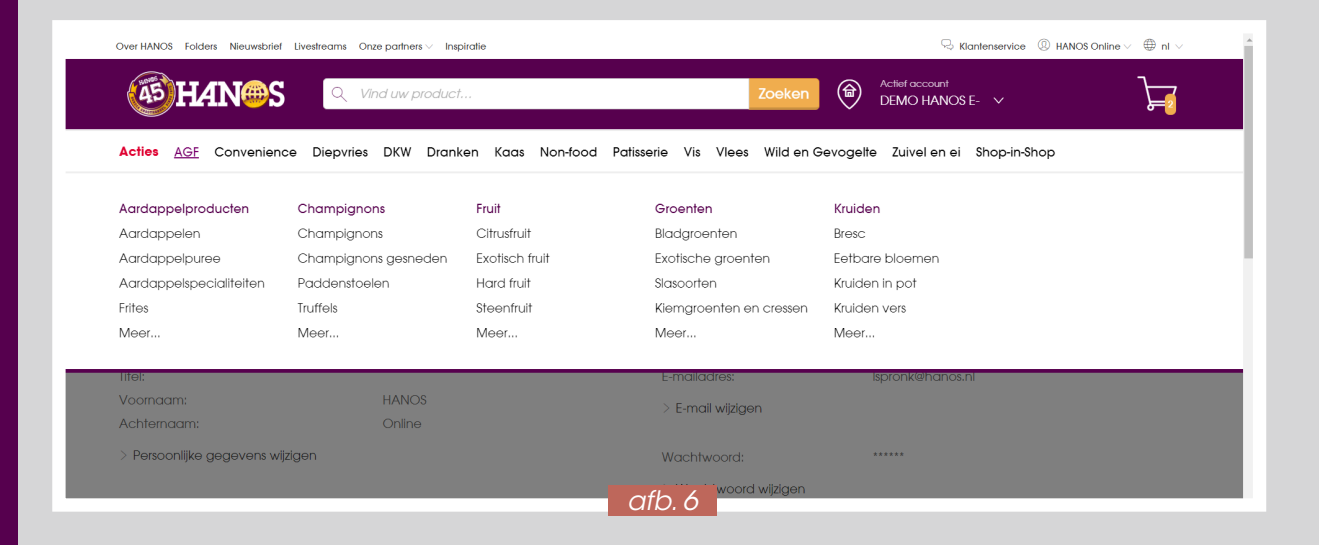

## PRODUCTEN ZOEKEN OPTIE 1: VIA MENUSTRUCTUUR

Via de Assortimentsgroepen in de witte balk in de header krijgt u een overzicht van de productgroepen. *(afb. 6)*

Houd uw muis stil op de gekozen productgroep en een extra menu schuift uit. *(afb. 6)*

## de filtering.

#### Kies uw product

van de buttons onder de producten. *(afb. 7)* 

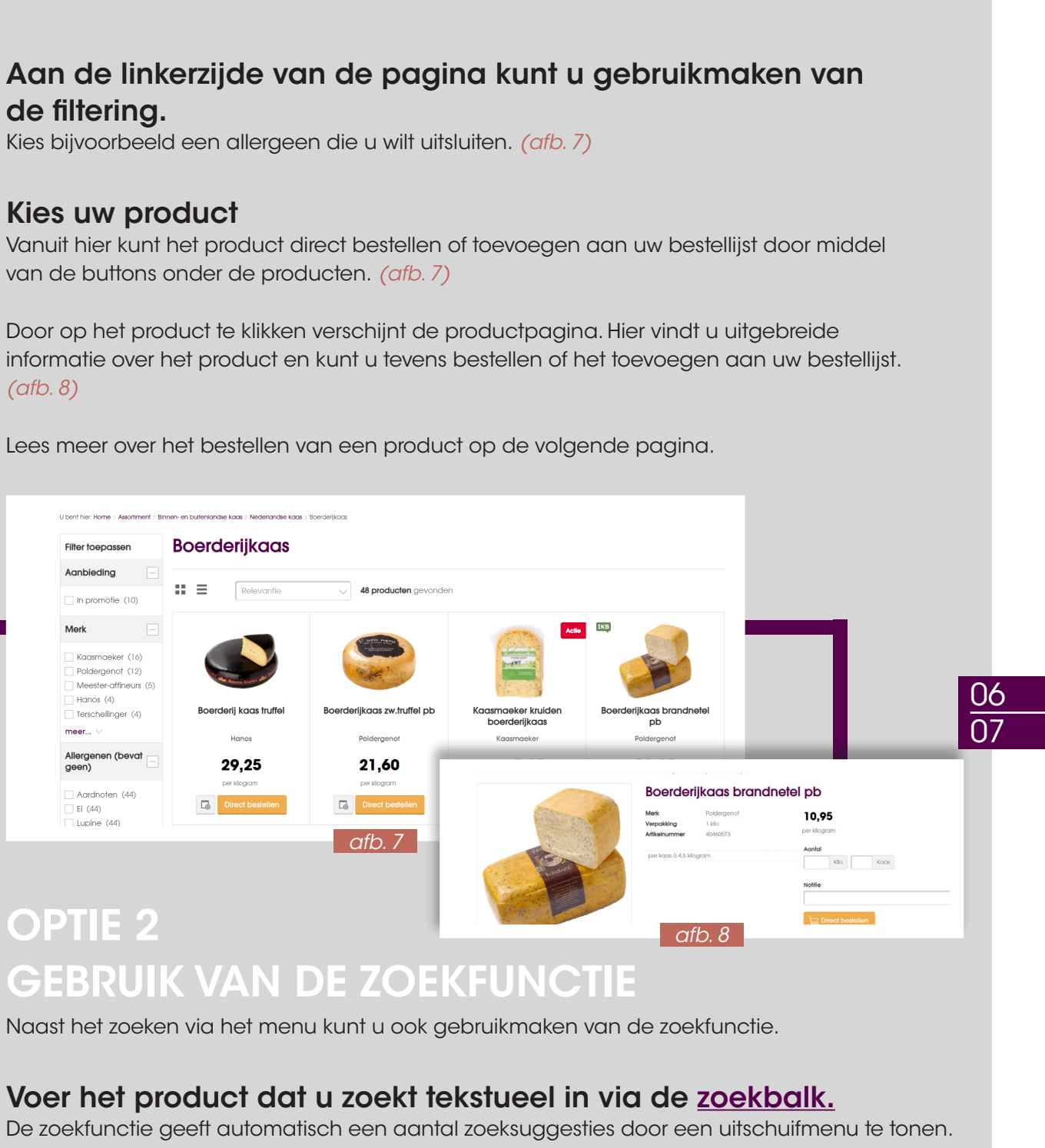

*(afb. 8)* 

# OPTIE 2

Zoek bijvoorbeeld op boerderijkaas. Meerdere suggesties komen naar voren. *(afb. 9)*

#### Maak uw keuze uit het uitschuifmenu door erop te klikken.

Hierin kunt u kiezen uit het door u gezochte product of productgroep. Het product wordt getoond op een nieuwe pagina. *(afb. 8)*

**45 HAN** Acties AGE Cor

U hebt ge

Filter tool Productcate

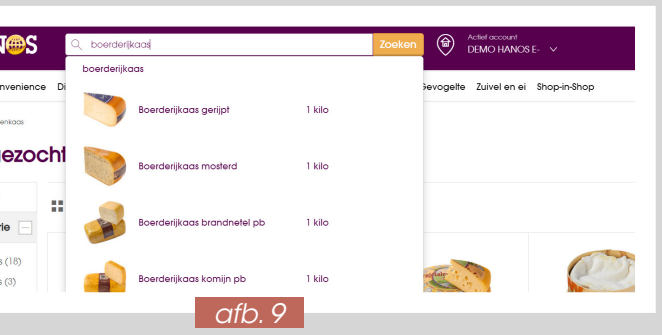

# **4.**

U kunt nu uw keuze maken door op een subgroep te klikken. Kies bijvoorbeeld Boerderijkaas onder Kaas.

## PRODUCTEN BESTELLEN

#### Selecteer uw product.

Afhankelijk van het soort product ziet u een aantal tabellen met relevante informatie zoals allergenen, voedingswaarden en ingrediënten. Ook is uw persoonlijke prijs zichtbaar.

#### Voer het aantal in. *(afb. 10)*

#### Geef eventueel een notitie mee. *(afb. 10)*

De notitie is zichtbaar voor de medewerker van uw groothandel.

#### Klik met de muis op: Direct bestellen.

Vul een titel in van de bestellijst en klik op: Maak aan. *(afb. 12)* Uw persoonlijke bestellijst is aangemaakt. U vindt de aangemaakte lijst onder mijn bestellijsten.

Het product is nu toegevoegd aan uw winkelwagen. Rechtsboven in het scherm bij het icoon winkelwagen ziet u een '1' verschijnen.

### Voor het afronden van de bestelling; zie pagina 14.

## UW BESTELLIJST(EN) BEHEREN

Klik rechtsboven in op uw naam, er ontstaat een drop-downmenu. Klik op Bestellijsten. *(afb. 11)*

Er verschijnt een overzicht van eventuele bestaande bestellijsten.

### EEN BESTELLIJST MAKEN

Klik op Nieuwe bestellijst. *(afb. 11)*  Er verschijnt een venster. *(afb. 12)* 

#### **LET OP:**

De **klantbestellijst** kan in bepaalde gevallen enkele duizenden producten bevatten en daardoor trager reageren dan wenselijk. Het is aan te raden om persoonlijke bestellijsten aan te maken. Deze werken snel en efficiënt.

# **5. 6.**

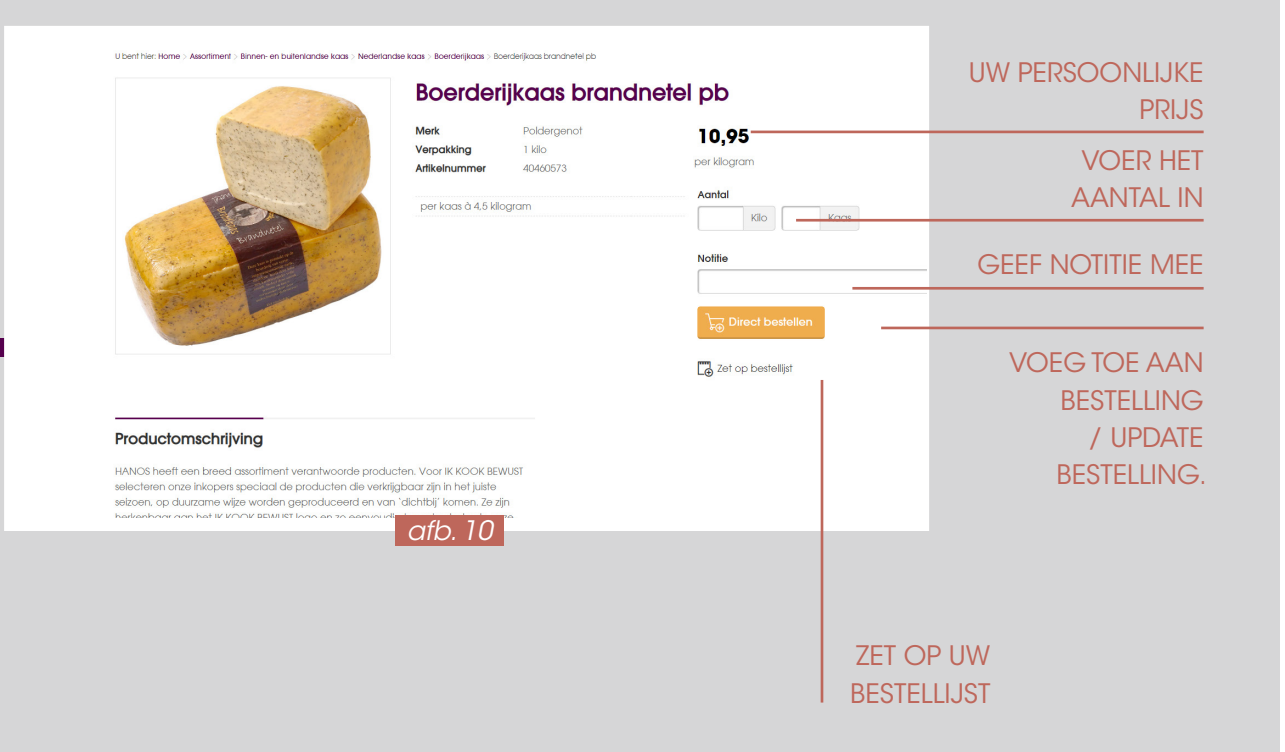

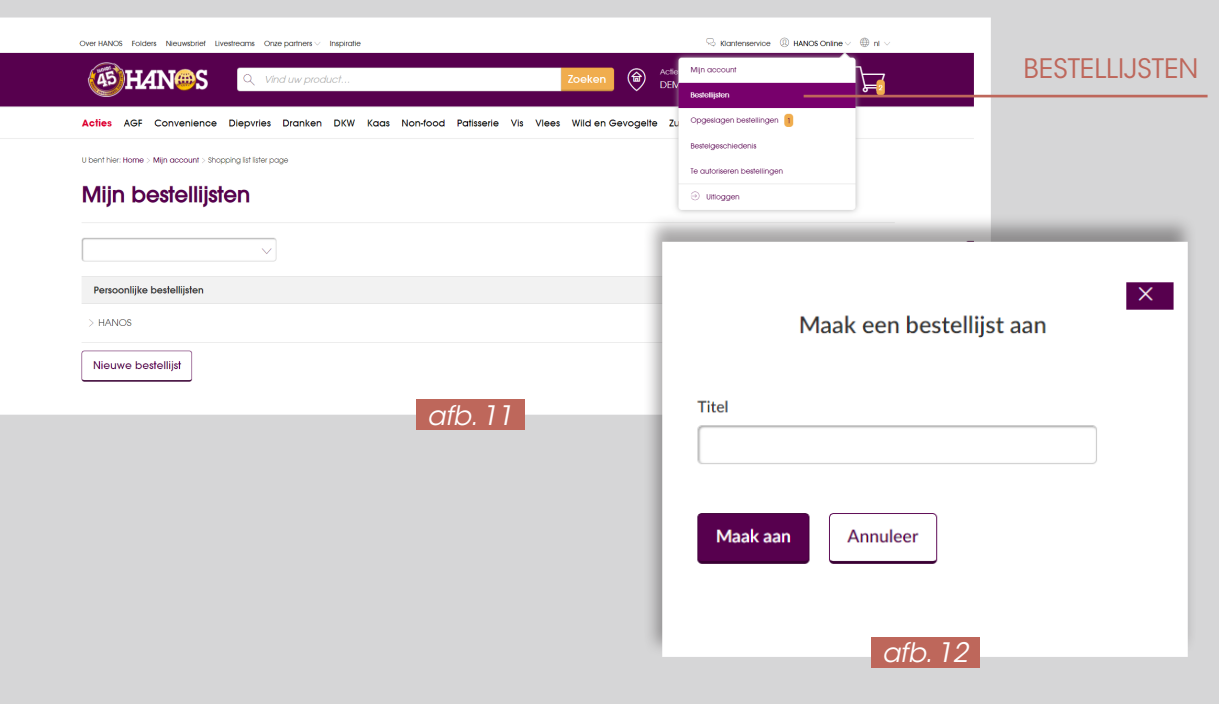

08 09

Wanneer u uw product heeft gevonden kunt u het product gaan bestellen. Zoals op de vorige pagina besproken kunt u uw product gemakkelijk direct bestellen vanuit de assortimentspagina of via de productpagina. Via de productpagina doorloopt u de volgende stappen:

### PRODUCTEN TOEVOEGEN AAN DE BESTELLIJST

Zoek uw product zoals beschreven in hoofdstuk 4.

#### Kies voor: Zet op bestellijst via het assortimentsoverzicht of via de productpagina *(afb. 7 en afb. 10)*

Een keuzemenu verschijnt waarin u kunt aangeven aan welke bestellijst u het product wilt toevoegen. *(afb. 13)* Let op, dit is alleen het geval als u al een bestellijst heeft. Wilt u een bestellijst aanmaken? Lees dan pagina 9.

#### Maak uw keuze door een vinkje te zetten bij de bestellijst en kies voor opslaan.

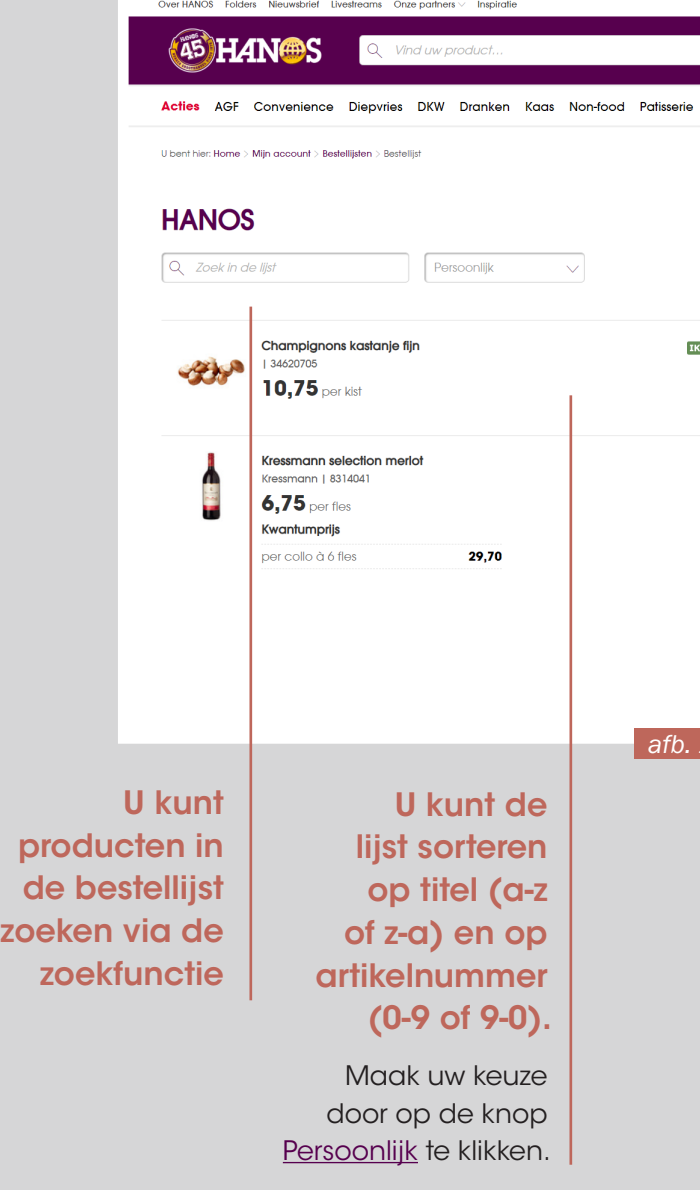

Wanneer u kiest voor annuleer gaat u terug naar het vorige scherm.

#### Het product is toegevoegd aan de bestellijst. Kies voor sluiten. *(afb. 14)*

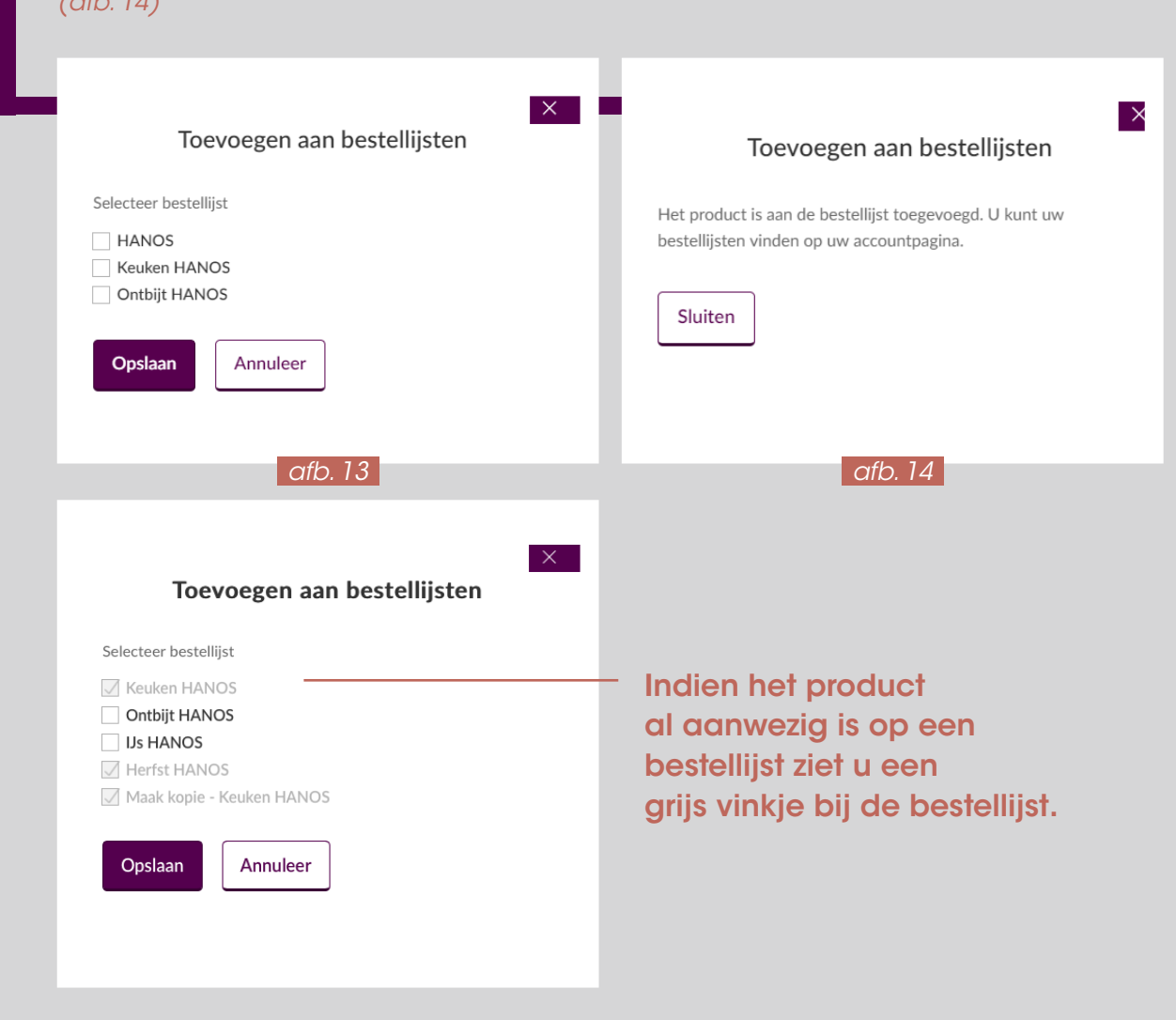

### EEN BESTELLIJST GEBRUIKEN

- In onderstaand voorbeeld is de bestellijst HANOS geselecteerd. U ziet een overzicht van de bestellijst met de producten die aan deze lijst zijn toegevoegd.
- U kunt producten in de bestellijst zoeken via de zoekfunctie, of uw bestellijst sorteren via het submenu. *(afb. 15)*

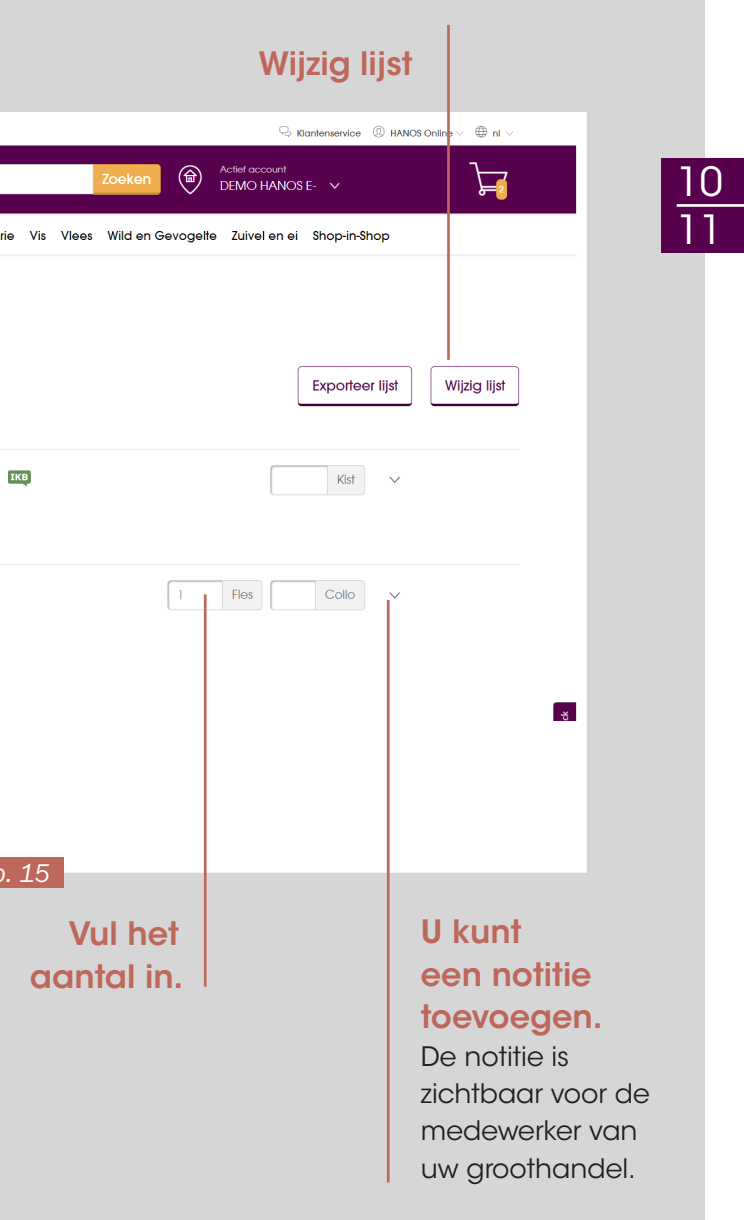

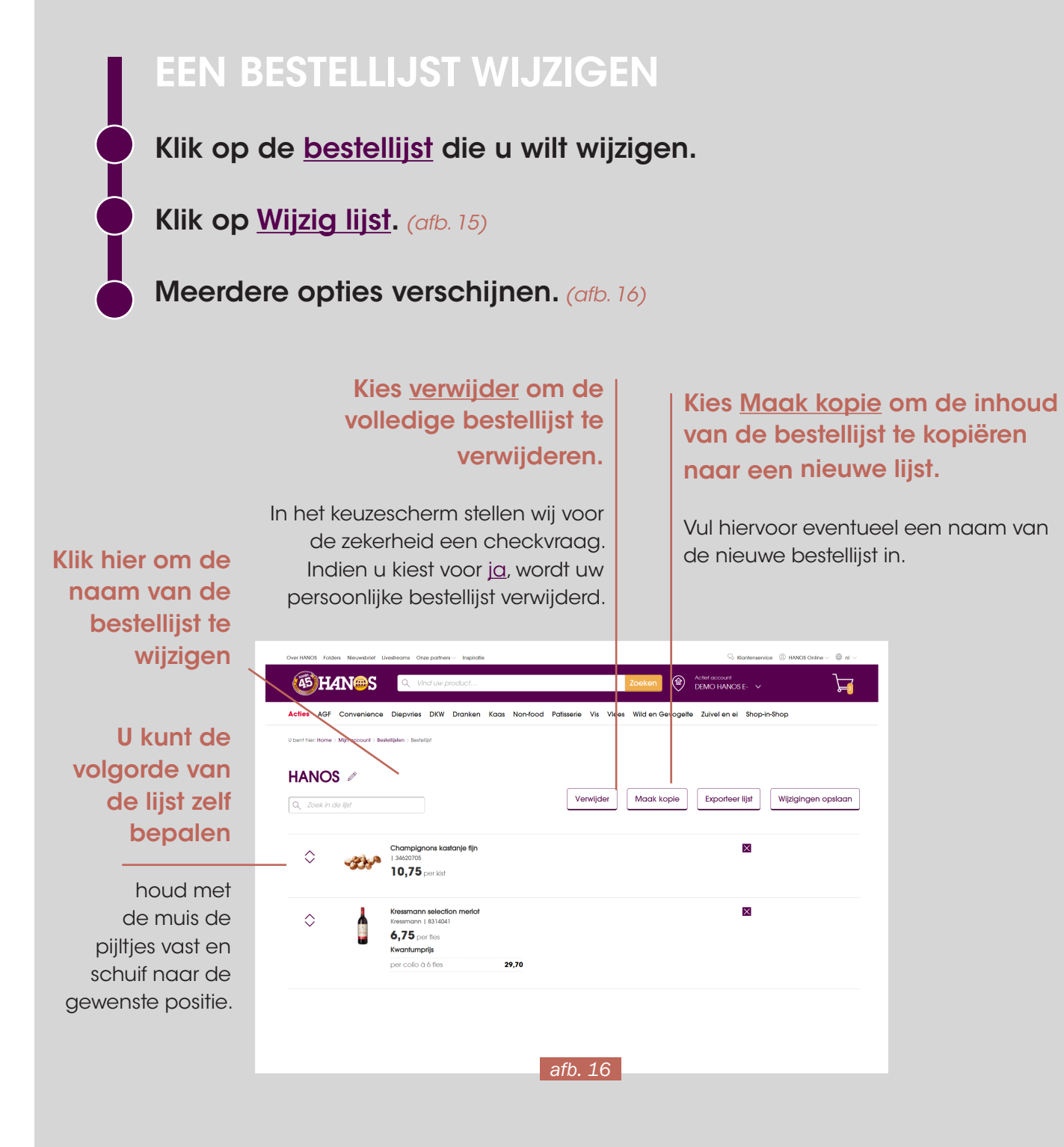

Wanneer u wijzigingen heeft gedaan en de aangepaste lijst wilt bewaren; klik op Wijzigingen opslaan.

De wijzigingen zijn nu opgeslagen en uw lijst is bewaard.

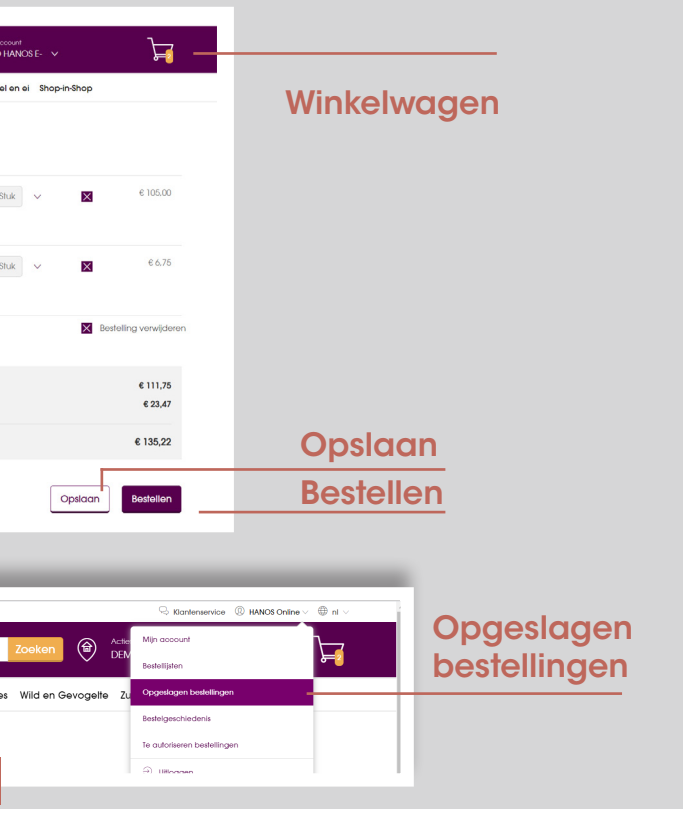

## UW BESTELLING TIJDELIJK OPSLAAN

Indien u producten toevoegt aan uw winkelwagen, maar de inhoud van de winkelwagen op te slaan.

# bestelling nog niet wilt plaatsen, heeft u de mogelijkheid om de

- 
- 
- De inhoud is nu zichtbaar onder Opgeslagen bestellingen. *(afb. 18)*

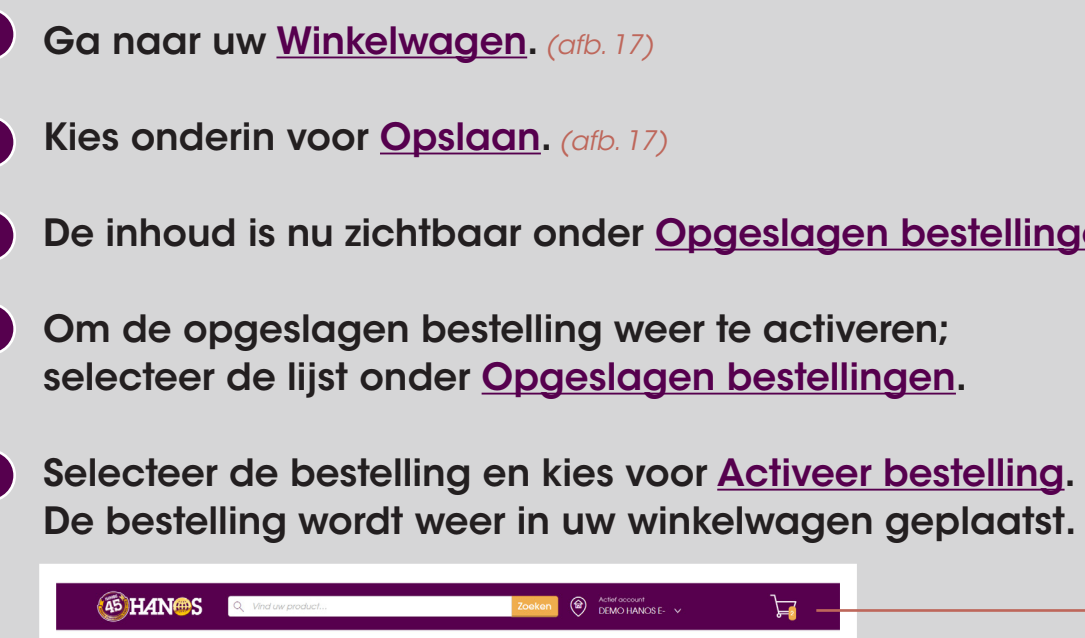

**7.**

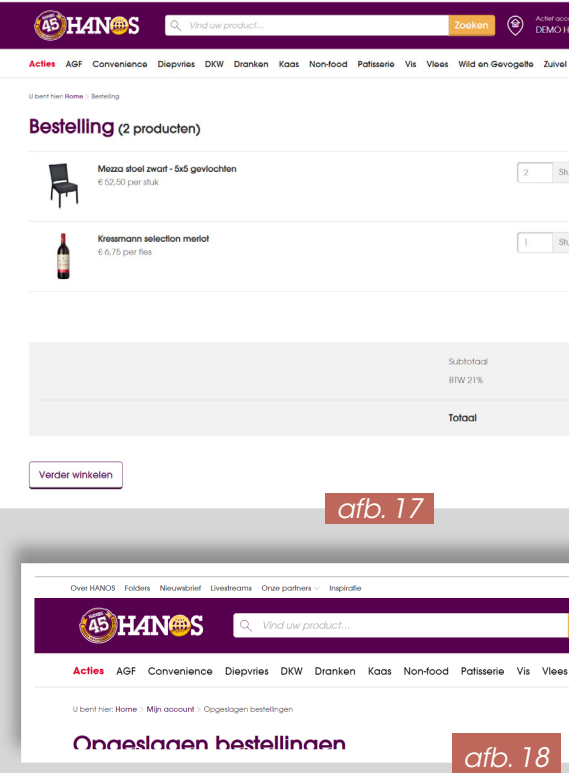

12 13

- 
- 

## UW BESTELLING **AFRONDEN**

Ga naar uw winkelwagen, zoals besproken in het vorige hoofdstuk. *(afb. 17)*

Wanneer de juiste producten en aantallen in uw winkelwagen staan, kiest u onderin voor Bestellen. *(afb. 17)*

Kies de gewenste afleverdatum en klik op Volgende. *(afb. 19)*

Indien gewenst geeft u een referentie mee aan uw bestelling. Klik op Volgende.

De laatste stap; kies voor Bestelling plaatsen.

Uw bestelling is geplaatst, wij gaan gelijk voor u aan de slag.

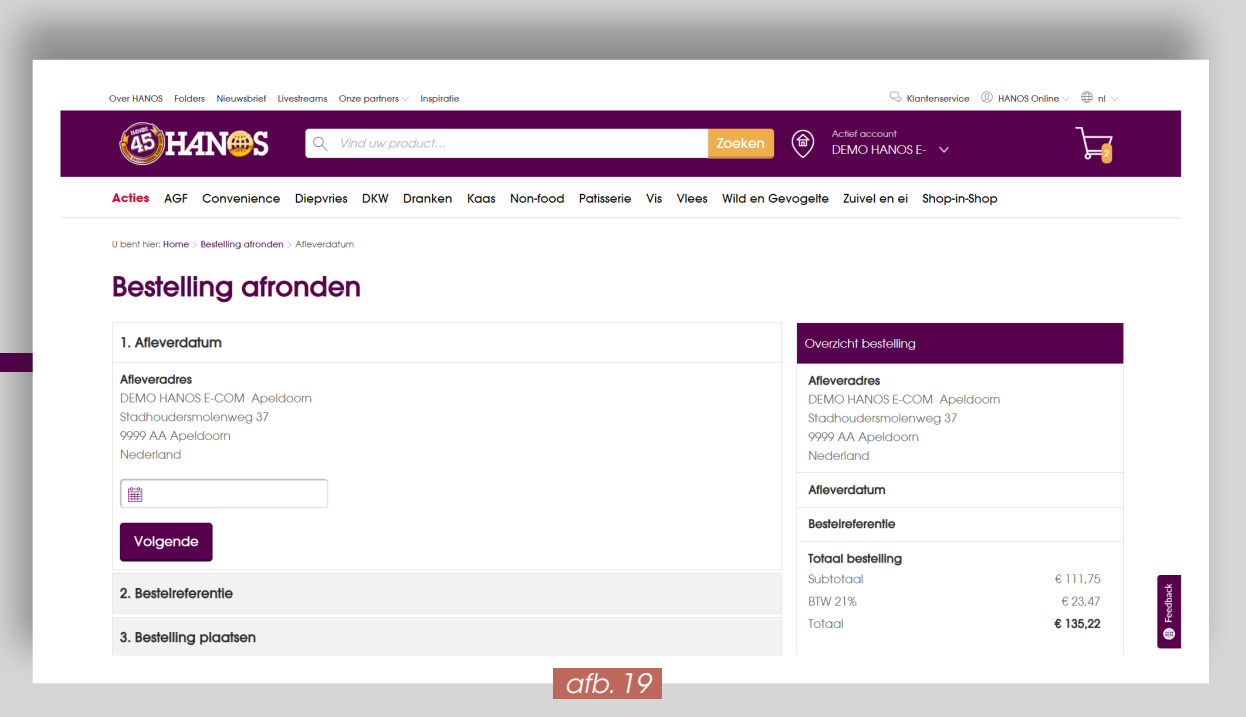

## OVERIGE OPTIES VAN UW ACCOUNT

- Via Bestelgeschiedenis heeft u inzicht in uw bestelhistorie.
- Via Te autoriseren bestellingen kunt u eventueel bestellingen goedkeuren als u binnen uw bedrijf werkt met een hiërarchie in het plaatsen van een daadwerkelijke bestelling.
- Via Uitloggen logt u uit van uw persoonlijke bestelomgeving en komt u terecht op hanos.nl, zoals ook andere bezoekers zonder een persoonlijke bestelomgeving dit zien.

Wij wensen u veel bestelgemak!

**8. 9.**

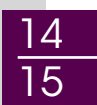

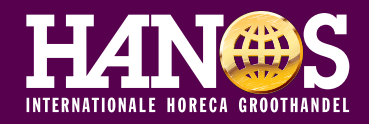